# View and use your pictures in Windows Photo Viewer

### **[http://windows.microsoft.com/en-us/windows7/view-and-use-your-pictures-in-windows-photo](http://windows.microsoft.com/en-us/windows7/view-and-use-your-pictures-in-windows-photo-viewer)[viewer](http://windows.microsoft.com/en-us/windows7/view-and-use-your-pictures-in-windows-photo-viewer)**

## Applies to Windows 7

You can use Windows Photo Viewer to view your digital photos in a variety of ways. You can also print, order prints, attach pictures to an e-mail message, burn, or open photos in another program on your computer.

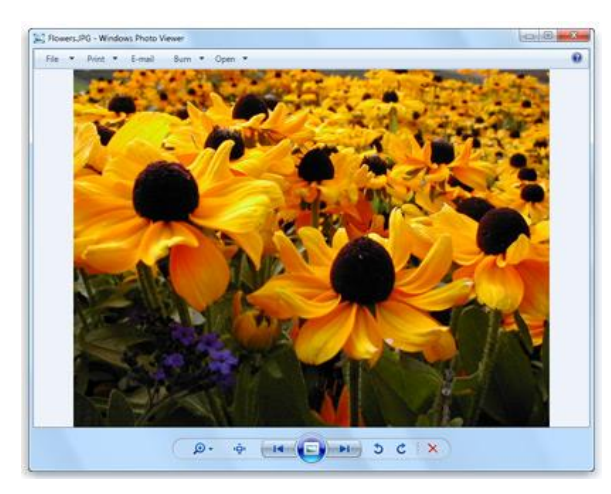

A picture viewed in Windows Photo Viewer

### View pictures

You can view digital pictures that are on your computer or stored somewhere else. Here's how you can open a photo in Windows Photo Viewer.

### **[To view a picture](http://windows.microsoft.com/en-us/windows7/view-and-use-your-pictures-in-windows-photo-viewer)**

1. Open the Pictures library by clicking the **Start** button  $\bullet$ , and then clicking **Pictures**. 2. In the Pictures library, open the folder that contains the picture you want to view, and then

click the picture.

- 3. On the toolbar, click the arrow next to **Preview**, and then click **Windows Photo Viewer**.
- 4. If the picture appears sideways, you can rotate it by clicking **Rotate clockwise** or **Rotate counterclockwise**.

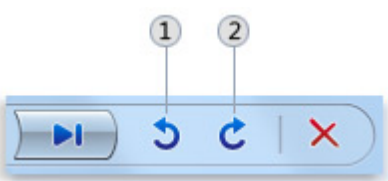

The Rotate buttons in Windows Photo Viewer

- 1) Rotate counterclockwise
- (2) Rotate clockwise

For more information about rotating pictures in Windows Photo Viewer, see **[Rotate a picture using](http://windows.microsoft.com/en-us/windows7/rotate-a-picture-using-windows-photo-viewer)  [Windows Photo Viewer](http://windows.microsoft.com/en-us/windows7/rotate-a-picture-using-windows-photo-viewer)**.

- 1. To change the magnification level to zoom in on the current picture, click the **Magnifier**  $\mathbf{Q}$   $\bullet$ , and then drag the slider up to zoom in on the picture. This lets you get a close-up view of people or objects in your picture. You can then drag the picture to view a specific part of it.
- 2. To view the picture at its actual size, click **Actual size** . To make the entire picture fit in the Windows Photo Viewer window, click **Fit to window**  $\Box$ .
- 3. If you want to view another picture that's in the same folder as the current picture, click **Previous I or Next H** to view the previous or next picture in the folder.

### Ref: [www.LLP.Kliman.org](http://www.llp.kliman.org/) 1

#### H. L. Kliman - Lifelong Learning Program – March 2014

- 4. To view your pictures as a slide show, click **Play slide show** . When you play your pictures as a slide show, the pictures in the current folder play one at a time, full-screen. For more information about playing slide shows in Windows Photo Viewer, see **[See](http://windows.microsoft.com/en-us/windows7/see-your-pictures-as-a-slide-show)  [your pictures as a slide show](http://windows.microsoft.com/en-us/windows7/see-your-pictures-as-a-slide-show)**.
- 5. To end the slide show, press Esc or right-click the slide show, and then click **Exit**.

### Print a picture

You can also print your digital pictures in Windows Photo Viewer. When you print your pictures in Windows Photo Viewer, you can print them using your own printer or use an online photo printing service to order prints of your pictures. For more information about printing pictures using Windows Photo Viewer, see **[Print a picture](http://windows.microsoft.com/en-us/windows7/print-a-picture)**.

## Burn pictures to a CD or DVD

You can archive or share your pictures on a CD or DVD. To begin burning, in Windows Photo Viewer, click **Burn** on the toolbar, and then click **Data Disc**. After you choose a burning option, you can copy more pictures and additional files to the data CD or DVD.

### Share a picture by e-mail

A popular way to share pictures is to send them to others as an attachment to an e-mail message. When you do this through Windows Photo Viewer, your picture is resized automatically so the file size is smaller and the picture is easier to send in e-mail.

### **[To send a picture in e-mail](http://windows.microsoft.com/en-us/windows7/view-and-use-your-pictures-in-windows-photo-viewer)**

- On the toolbar in Windows Photo Viewer, click **E-mail**.
- In the **Attach Files** dialog box, select a picture size from the **Picture size** list.
- Click **Attach**.
- Windows opens a new e-mail message and attaches your picture to the message using your preferred e-mail program.
- When you have finished writing the e-mail message, click **Send**.

#### Note

- To send a picture as an attachment to an e-mail message, you must have an e-mail program installed on your computer.
- If you want to send more than one picture as an attachment to an e-mail message, you can do so by selecting multiple pictures in the Pictures library. For more information about sending multiple pictures as attachments to an e-mail message, see **[Send pictures in e](http://windows.microsoft.com/en-us/windows7/send-pictures-in-e-mail)[mail](http://windows.microsoft.com/en-us/windows7/send-pictures-in-e-mail)**.

## Open a picture in another program

You can open your picture in another program on your computer. For example, you might want to open the picture in a graphics editing program that's installed on your computer so you can edit it.

To open the picture in another program on your computer, click **Open** on the toolbar, and then choose the program that you want to open the picture in.